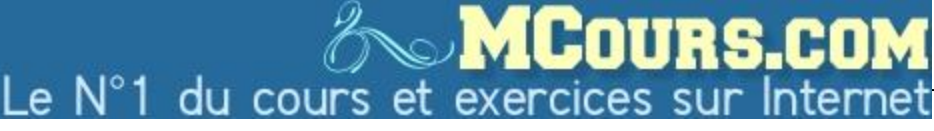

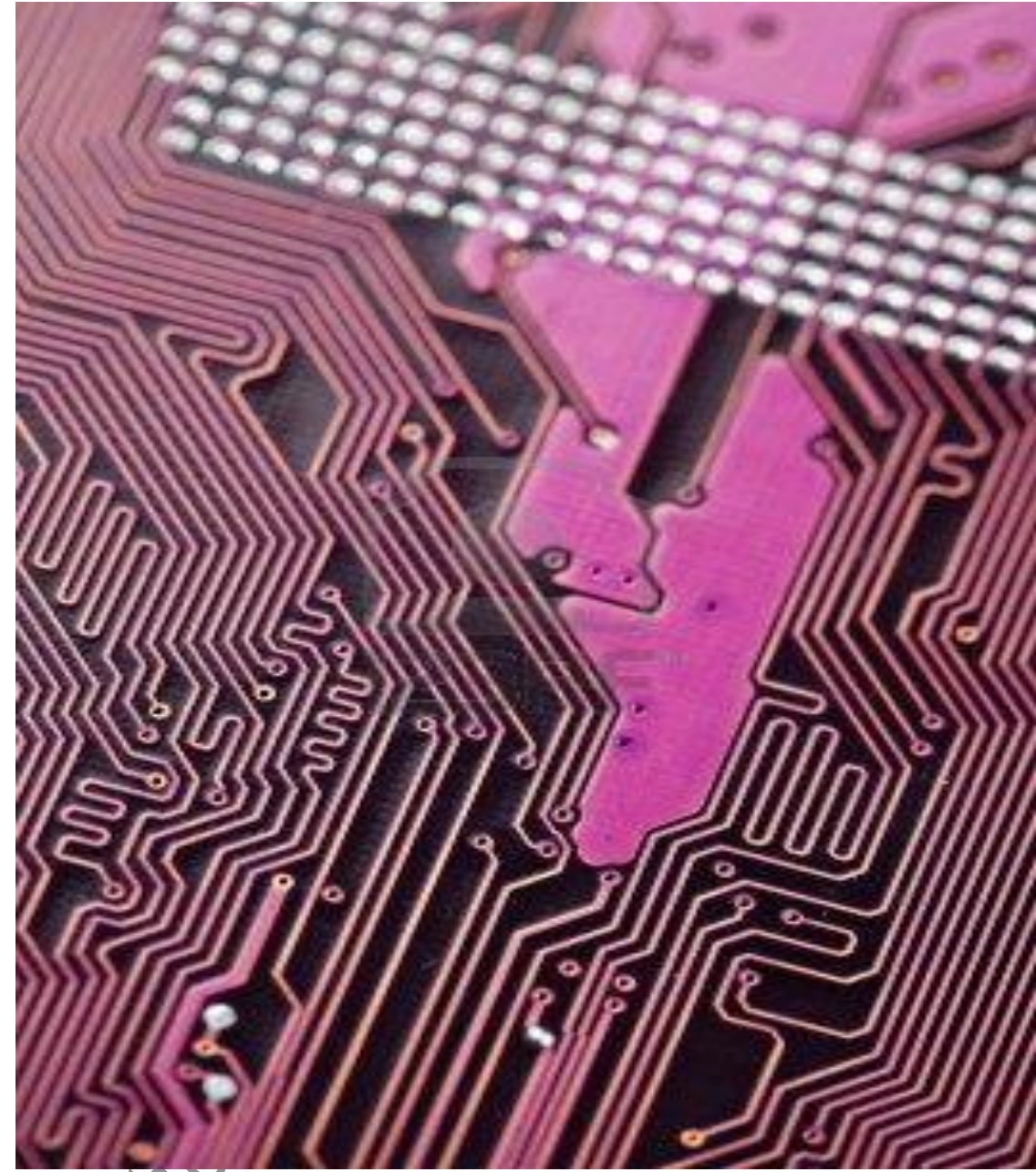

## REPARER LES PANNES LES PLUS COURANTES D'UN PC

A METTRE ENTRE TOUTES LES MAINS

# REPARER LES PANNES LES PLUS COURANTES D'UN

PC

## **A METTRE ENTRE TOUTE**<br>
MAINS<br>
INTRODUCTICE MAINS

### INTRODUCTION

Je vous propose dans ce guide une méthode de résolution des problèmes les plus courants lorsque vous êtes face à une panne de votre PC. Cette méthode vous permettra de résoudre une majorité de problèmes.

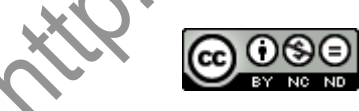

Ce guide est mis à disposition selon les termes de la [licence Creative](http://creativecommons.org/licenses/by-nc-nd/3.0/)  Commons (Paternité - [Pas d'Utilisation Commerciale -](http://creativecommons.org/licenses/by-nc-nd/3.0/) Pas de Modification [3.0 non transcrit\)](http://creativecommons.org/licenses/by-nc-nd/3.0/). Je vous encourage donc à le distribuer.

### PC :

Personnal Computer Ordinateur personnel

### UC :

Unité Centrale, le boitier sur lequel sont branchés tous les périphériques.

### OS :

Operating System Système d'exploitation Windows Linux MICROPROCESSEUR : Cerveau de l'ordinateur

### **SOMMAIRE**

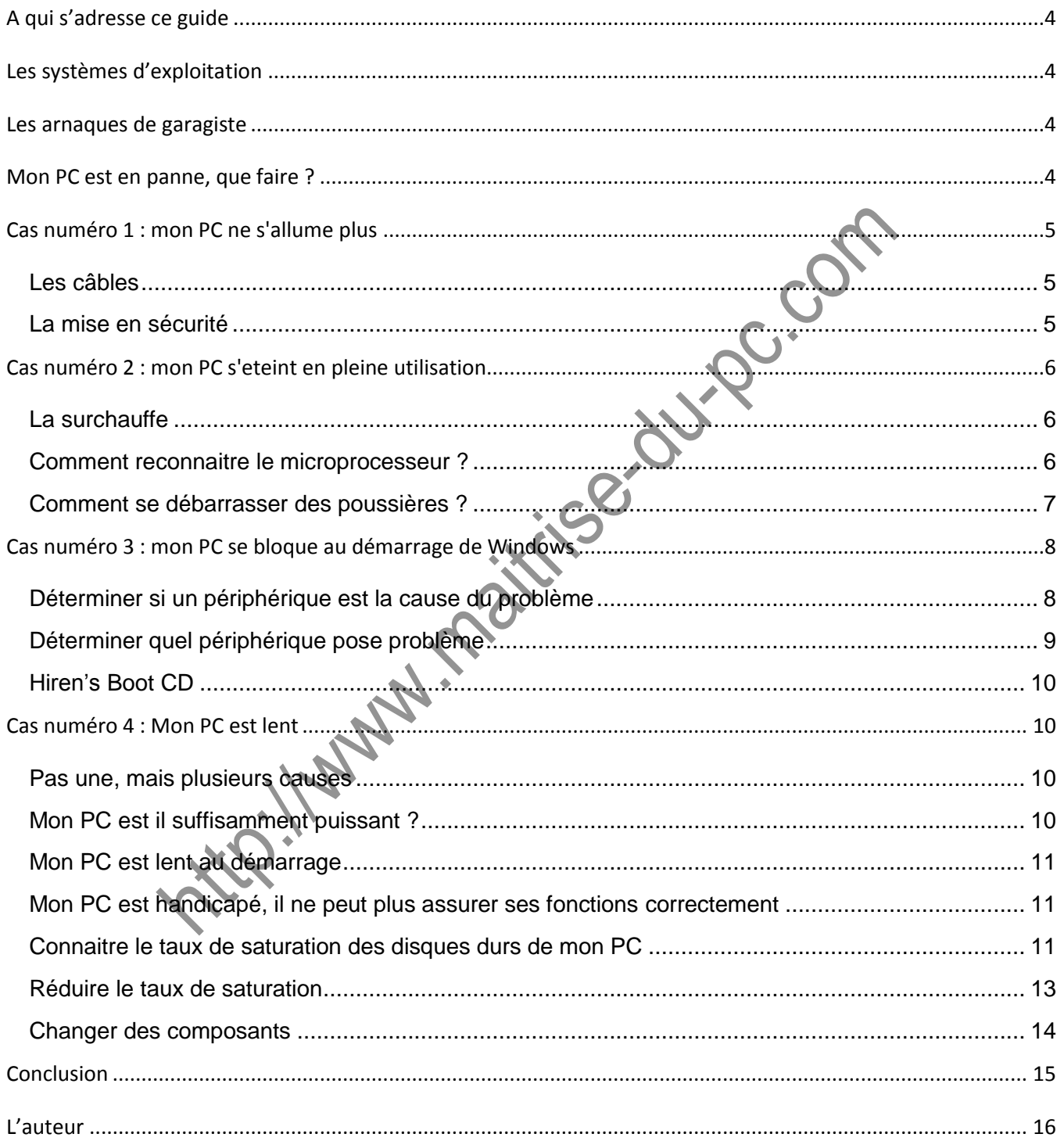

### A QUI S'ADRESSE CE GUIDE

Pour les moins familiarisés, ce guide va vous permettre de résoudre certaines pannes de votre ordinateur sans débourser un centime. Pour les autres, de bons trucs à savoir et auxquels vous n'auriez, peut-être pas pensé.

### LES SYSTEMES D'EXPLOITATION

Ce guide est adapté pour les machines de type PC indépendamment du système d'exploitation, dans certains cas spécifiquement aux systèmes ( d'exploitation Microsoft Windows.

### LES ARNAQUES DE GARAGISTE

N'y connaissant rien à la mécanique automobile, un garagiste pourrait me dire tout et n'importe quoi à propos d'une panne, que je serais incapable de contredire. Il pourrait alors me faire des réparations inutiles qu'il pourrait me facturer très cher. Voilà ce que j'appelle une arnaque de garagiste. En informatique, c'est exactement pareil si vous êtes face à des techniciens véreux.

Ne les écoutez plus. Les réinstallations prennent énormément de temps et il existe, aujourd'hui, des stratégies beaucoup plus efficaces.

### MON PC EST EN PANNE, QUE FAIRE ?

Première chose ne paniquez pas. Ensuite, il suffit d'adapter certains comportements face à une panne pour en détecter la source. Ainsi, vous ne ferez appel à un service après vente qu'en dernier recours.

### RAM :

Random Access Memory

Mémoire vive exprimée en Go, plus il y en a, plus la machine est vive, 4 Go étant la norme.

### HD :

Hard Disk

10.00

Disque dur dont la capacité est exprimée en Go, qui stocke vos vidéos, photos, musiques comme une armoire, 500 Go étant un minimum.

### CAS NUMERO 1 : MON PC NE S'ALLUME PLUS

#### Les câbles

Cela va vous paraître évident, mais face à cette panne, bon nombre d'utilisateurs ne pense pas à :

- vérifier que les câbles d'alimentation sont bien branchés sur le PC, mais aussi sur la prise murale ;
- vérifier, si les câbles sont branchés sur une multiprise avec interrupteur, que la multiprise est allumée ;
- vérifier que la prise, sur laquelle est branchée le PC, est correctement alimentée.

### La mise en sécurité

Le PC se met en sécurité, souvent face à un problème d'équilibre des tensions électriques auxquelles il est soumis. Cela permet de préserver les composants, ce mode est donc une bonne chose.

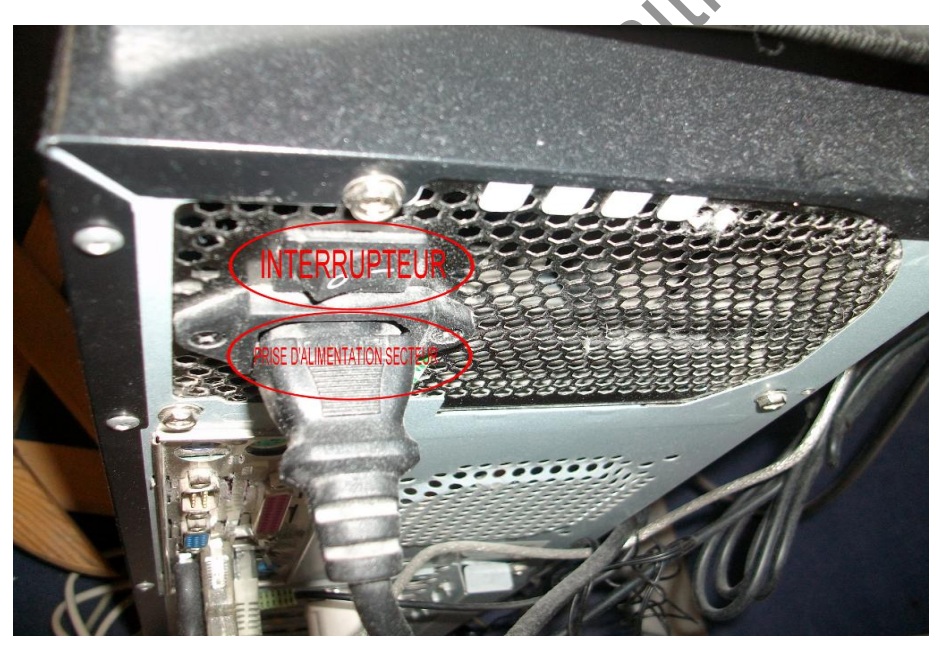

Pour sortir du mode de sécurité, vous allez manipuler les éléments cerclés de rouge sur la photo ci-dessus. En faisant une pause de quelques secondes entre chaque manipulation, exécuter les opérations suivantes dans l'ordre :

### RESEAU ETHERNET:

Pour que des PC puissent communiquer entre eux, on les relie par des câbles pour former un réseau.

### RESEAU WIFI:

C'est la même chose que le réseau Ethernet sans câble, les PC communiquent par liaison radio, mais nécessite une plus grande sécurité.

- fermer l'interrupteur ;
- débrancher le câble d'alimentation de la prise;
- rebrancher le câble d'alimentation dans la prise;
- ouvrir l'interrupteur ;
- allumer le PC.

Votre PC devrait redémarrer. S'il ne redémarre pas, refaites la manipulation.

Le PC ne démarre pas. Vous êtes dans ce cas face à une panne d'alimentation. Une alimentation ne se répare pas, elle se change. Sachez que le changement d'une alimentation se fait en 10 minutes montre en main : quelques câbles à débrancher et quelques vis à retirer.

### **CAS NUMERO 2 : MON PC S'ETEINT** UTILISATION

### La surchauffe

Un PC qui s'éteint seul a souvent comme cause une surchauffe. Souvent aussi, celui-ci refusera de redémarrer parce qu'il se sera mis en sécurité.

Face à une surchauffe, la première chose à faire est de se débarrasser des poussières accumulées au cours du temps. Vous allez donc devoir ouvrir votre unité centrale (le boitier où sont connectés les câbles) pour accéder aux parties où s'accumulent les poussières, notamment sur le microprocesseur.

### Comment reconnaitre le microprocesseur ?

De manière générale, le microprocesseur est associé avec deux autres composants que sont un radiateur, et un ventilateur. Le microprocesseur est placé sous le radiateur qui, lui-même, est placé sous le ventilateur.

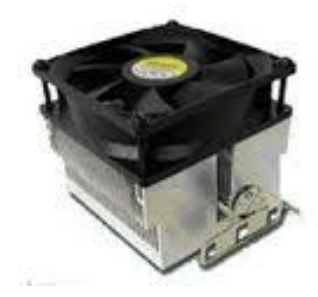

**Ventilateur (noir)** 

#### **Radiateur (gris)**

### DIVX :

Norme de compression de fichier vidéo, permet de mettre plusieurs films sur un seul DVD. Attention, ce format nécessite des lecteurs compatibles forts répandus de nos jours.

### MP3 :

Norme de compression de fichier audio, permet de mettre plusieurs albums sur un seul CD. Attention, ce format nécessite des lecteurs compatibles forts répandus de nos jours.

#### Comment se débarrasser des poussières ?

Comme vous pouvez le voir sur la photo ci-dessous, les poussières s'accumulent dans les interstices du radiateur mais aussi sur le ventilateur. Il résulte de cette accumulation une mauvaise circulation de l'air qui réduit l'efficacité du couple ventilateur – radiateur.

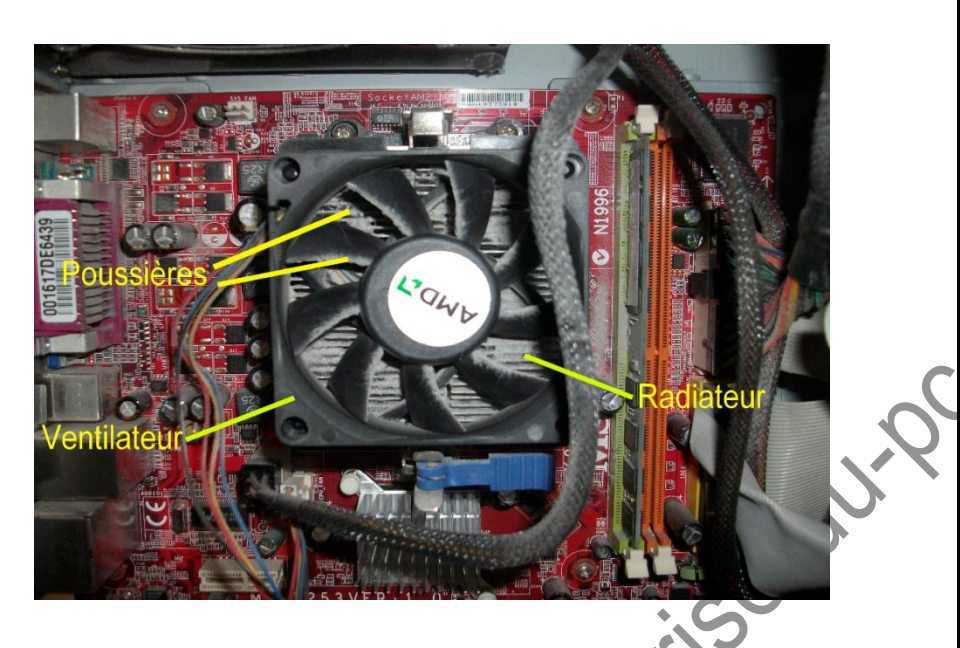

Pour éliminer les poussières, surtout n'utilisez pas un pinceau qui peut être source d'électricité statique et donc endommager un composant Utiliser un aspirateur de préférence avec un embout fin en plastique généralement fourni dans les accessoires, comme ci-dessous :

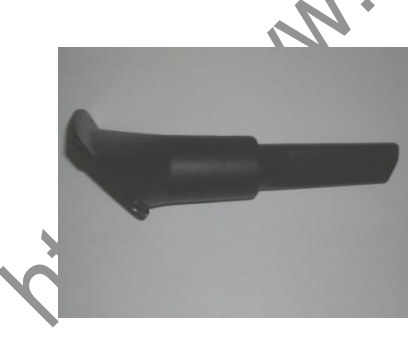

- Eteignez votre PC ;
- Ouvrez votre PC pour pouvoir accéder au microprocesseur ;
- Placez l'embout sur votre aspirateur ;
- **Aspirez**

#### DRIVER:

Appelé aussi Pilote, c'est un petit programme qui permet de faire fonctionner un périphérique comme par exemple une imprimante, ou une webcam. Un Driver ne fonctionne qu'avec un seul périphérique et pas un autre. Les Pilotes sont fournis par le constructeur du périphérique, soit sur CD, soit en téléchargement.

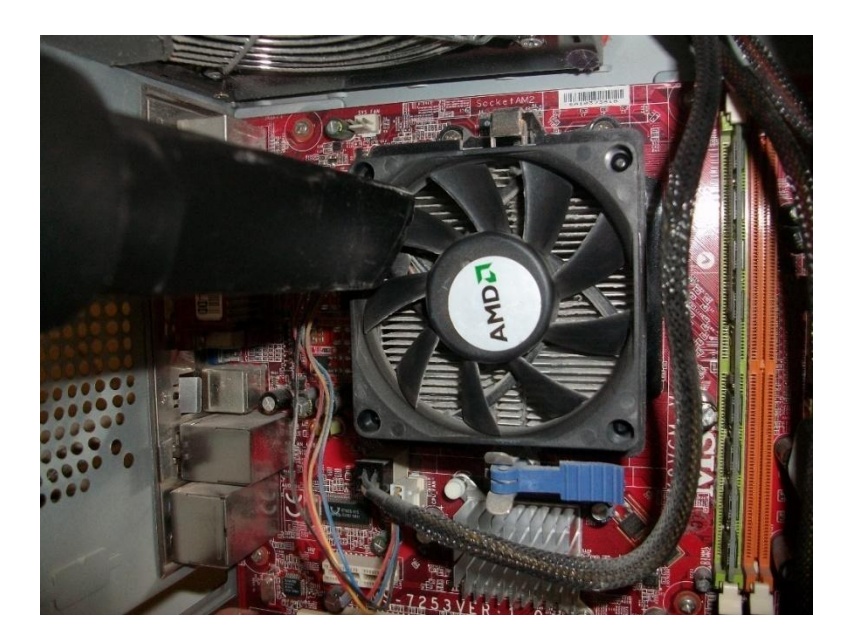

Lorsque vous aspirez :

- ne collez pas l'embout sur le ventilateur mais faites en sorte que l'aspiration entraine le ventilateur ;
- ensuite placez l'embout entre deux pales sans forcer, juste posé, puis faites tourner les pales manuellement avec votre embout de façon à aspirer correctement le radiateur.

### CAS NUMERO 3 : MON PC SE BLOQUE AU DEMARRAGE DE WINDOWS

On appelle aussi ce problème un plantage du PC. Vous êtes, ici, face à un problème typiquement Windows bien que cela puisse arriver avec d'autres systèmes d'exploitation. En général, ce problème résulte d'un périphérique mal configuré ou dont le driver a été corrompu. Il reste cependant à déterminer quel périphérique en est la cause.

Déterminer si un périphérique est la cause du

#### problème

Il existe une manipulation simple sous Windows qui permet de savoir rapidement si votre problème provient d'un périphérique. Cette manipulation consiste à démarrer votre PC en mode SANS ECHEC.

Le Mode sans Echec est un mode de démarrage dans lequel aucun périphérique n'est actif hormis ceux nécessaires au fonctionnement de base de la machine. Si, dans ce mode, votre PC démarre correctement et qu'il ne se bloque pas lorsque vous l'utilisez ou au bout de quelques

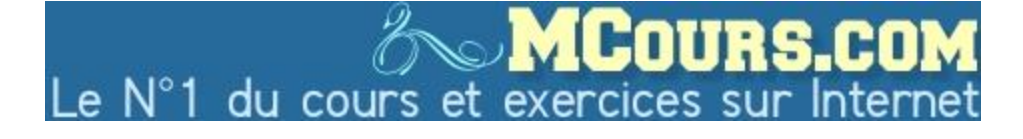

minutes, vous pouvez considérer que votre problème provient de l'un de vos périphériques.

Pour démarrer en **Mode sans Echec**, la manipulation est simple. Lorsque vous allumez votre PC, appuyez sur la touche F8 de votre clavier (entendre parfois quelques bips durant cette phase est une chose normale, alors n'ayez aucune crainte). Au bout de quelques secondes, vous devriez voir apparaitre le menu comme suit :

Menu d'options avancées de Windows XP Sélectionnez une option : Mode sans échec Mode sans échec avec prise en charge réseau Invite de commandes en mode sans échec Inscrire les événements de démarrage dans le journal Démarrage en mode UGA Dernière bonne configuration connue (vos derniers paramètres fonctionnels) Mode restauration Active Directory (contrôleurs de domaine Windows XP) Mode débogage Désactiver le redémarrage automatique en cas d'échec système Démarrer Windows normalement Redémarrer Revenir au menu de sélection du système d'exploitation Utilisez les flèches HAUT et BAS pour mettre votre choix en surbrillance.

Dans ce menu, seuls deux items nous intéressent :

- Démarrer Windows en Mode sans Echec ;
- Démarrer Windows en Mode sans Echec avec support réseau.

Préférez dans un premier temps, le Mode sans Echec. Sélectionnez le Mode sans Echec, votre PC devrait démarrer. Dans ce mode, le démarrage est plus long donc, patientez.

### Déterminer quel périphérique pose problème

Rien de complexe ici, il vous suffit juste de débrancher tous vos périphériques connecté à l'unité centrale hormis la souris et le clavier. Redémarrez alors le PC, si un périphérique est en cause, Windows ne devrait pas se bloquer au démarrage. Il vous suffit alors de rebrancher un à un vos périphériques et redémarrer votre PC à chaque fois. Windows se bloquera dès que le périphérique incriminé sera branché. Le périphérique identifié, il vous suffit de désinstaller le driver associé, puis de le réinstaller. Vous pouvez en profiter pour le remplacer par une version plus récente.

Si, au démarrage, sans qu'aucun périphérique ne soit branché, Windows continue d'être bloqué, le mal est probablement plus profond : les pistes à explorer sont du côté de la carte mère, du microprocesseur ou de la mémoire vive. Il existe des outils de test que vous pouvez télécharger sur le net.

#### Hiren's Boot CD

Hiren's Boot CD est une panoplie d'outils dédiés à la maintenance du PC. Ces outils vont de la sauvegarde de disque dur, du repartitionnement au mini système d'exploitation en passant par des outils de tests de mémoire. En bref, cet outil est riche dont on ne peut détailler les fonctionnalités ici. Vous pouvez télécharger le fichier iso depuis

[http://www.hirensbootcd.org/download/.](http://www.hirensbootcd.org/download/) Ce fichier est bien entendu à graver, puisqu'il s'utilise en démarrant votre PC avec le CD inséré. du la

### CAS NUMERO 4 : MON PC EST LENT

### Pas une, mais plusieurs causes

Le monde du PC n'est pas simple. En effet, ce n'est pas une mais plusieurs causes associées qui ralentiront votre PC. Il va falloir donc travailler sur chacune des causes pour rendre votre PC plus véloce. De plus, celles-ci ne sont pas équivalentes dans les effets qu'elles produisent. Espérez tout de même améliorer la vitesse de votre PC avec quelques gestes simples.

### Mon PC est il suffisamment puissant ?

Les logiciels sont écrits sur des machines à une époque donnée donc sur une génération de PC donnée. Les configurations des époques précédentes ne seront pas toujours adaptées en termes de puissance aux outils d'aujourd'hui. Toutefois, les éditeurs ne sont pas des idiots, ils écrivent leurs applications de manière à ce qu'elle puisse fonctionner sur une configuration minimale, qu'ils appellent configuration minimale requise. Ceci est valable autant pour les systèmes d'exploitation comme Windows et Linux, ou les logiciels bureautiques et les jeux vidéos.

Attention, il se peut que malgré que vous n'ayez pas la configuration minimale requis, le logiciel fonctionne, mais les ralentissements seront tels qu'ils décourageront son utilisation.

Attention, certains éditeurs n'hésitent pas à sous évaluer la configuration minimale requise, ceci à des fins commerciales. L'exemple typique est celui des jeux vidéo. Vous achetez un jeu vidéo dont la presse encense les qualités autant au niveau de la partie graphique que celui de la partie scénaristique. Vous n'avez pas une configuration PC dernier cri et vous

### HIREN'S BOOT CD

#### Téléchargeable sur

vous referez donc à la configuration minimale requise pour vérifier que vous allez pouvoir y jouer correctement. Votre achat fait, pour pouvoir réellement y jouer correctement, c'est-à-dire sans ralentissements, vous vous rendez compte que vous devez baisser au minimum les fameux effets vidéos dont la presse a parlé. Du coup vous perdez toute la qualité vidéo attendue. Il arrive parfois et malgré vos réglages minimalistes, que cela ne soit pas suffisant, et que vous vous retrouviez face à un jeu inutilisable sur votre PC. La configuration n'est qu'un indicateur, mais je vous conseille de la relever un peu, notamment en termes de mémoire vive et de carte graphique, sinon gare à la déception.

### Mon PC est lent au démarrage

Souvent lorsque vous installez de nouveaux logiciels, ceux-ci sont activés au démarrage de votre PC. Du coup lorsque vous l'allumez, votre PC est très lent. La solution est simple : désactivez ces outils au démarrage, ça ne les empêchera pas de fonctionner correctement. Le logiciel **CCleaner** vous permet de désactiver le démarrage automatique de n'importe quel soft.

### Mon PC est handicapé, il ne peut plus assurer ses

### fonctions correctement

Ceci est une anomalie courante liée au temps. En effet, lorsqu'il fonctionne, le système réalise toute une série d'opérations invisible pour l'utilisateur. Entre autres, il crée des fichiers temporaires pour alléger sa mémoire ou encore sauvegarde les sites internet que vous consultez. Le problème est qu'il ne supprime pas systématiquement ces fichiers temporaires. C'est donc vous, utilisateur, qui devez faire cette opération manuellement. Toutefois, il existe des outils permettant d'automatiser cette tâche.

De manière générale, un disque dur saturé est un gros goulot d'étranglement et donc ralentit le PC. Ce phénomène peut donc aussi apparaitre lorsque vous stockez beaucoup de fichiers et que vous en arrivez à un taux de saturation élevé.

### Connaitre le taux de saturation des disques durs de

#### mon PC

Ce taux de saturation est un indicateur de l'état de votre disque dur. Plus il est saturé, plus votre PC sera ralenti.

Sous Windows, cliquez avec le bouton droit de la souris sur "**Poste de Travail**" ou "**Ordinateur**", un menu contextuel devrait apparaitre. Cliquez sur "Gérer" avec le bouton gauche de la souris.

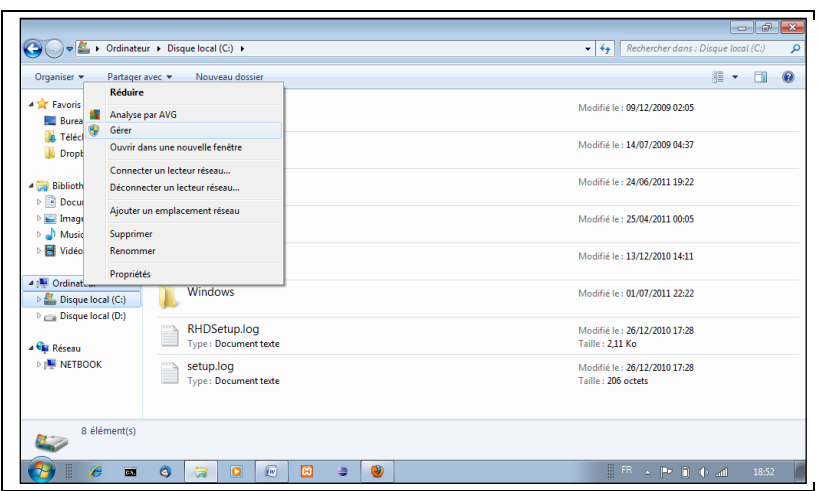

Une fenêtre "**Gestion de l'ordinateur**" devrait s'ouvrir comme suit :

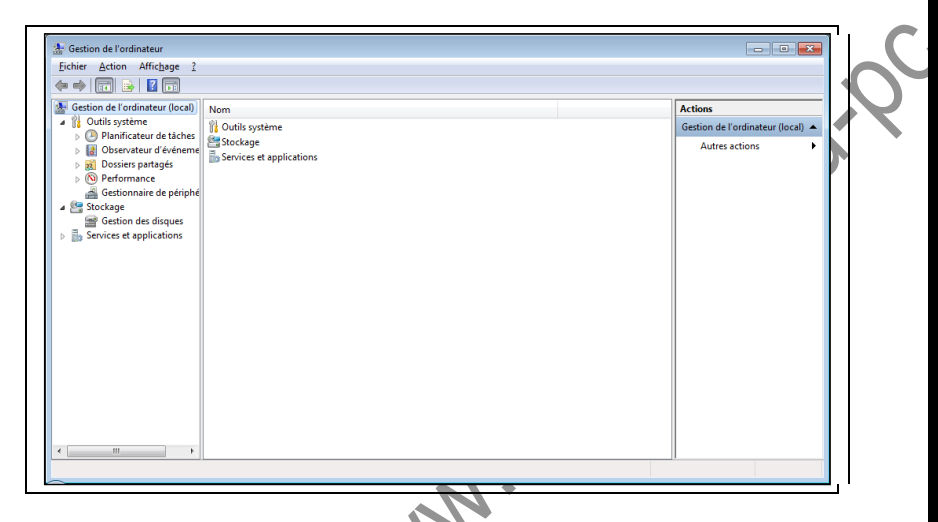

Dans cette fenêtre, cliquez sur **Stockage/Gestion des disques** (partie gauche de la fenêtre), vous devriez voir apparaître dans la partie droite de la fenêtre, un tableau avec toutes les unités de stockage de votre PC. Dans l'entête de ce tableau, vous devriez avoir une colonne "**% Libres**", c'est cette colonne qui indique le taux de saturation. Plus ce nombreest élevé, mieux c'est.

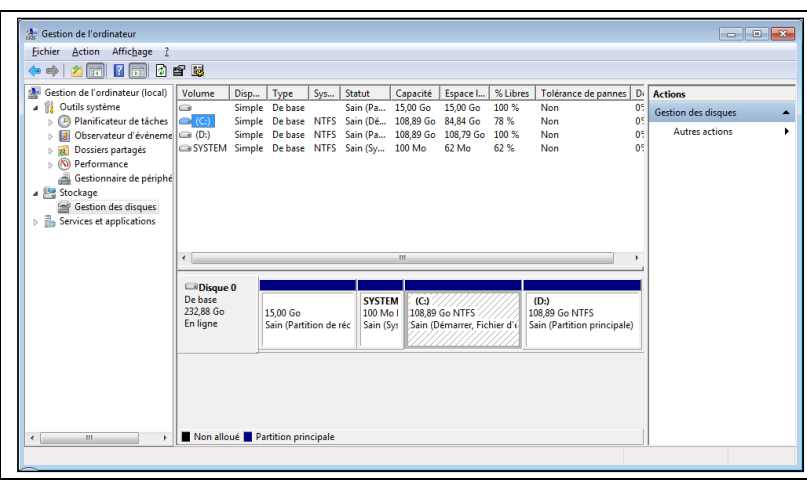

### Réduire le taux de saturation

Vous n'avez ici pas beaucoup de leviers : réduire le nombre de fichiers<br>stockés en les gravant par exemple sur un dvd, ou ajouter un disque de les<br>plus grande capacité pour en faire un disque de stockage pour y transfér<br>vo stockés en les gravant par exemple sur un dvd, ou ajouter un disque dur de plus grande capacité pour en faire un disque de stockage pour y transférer vos fichiers.

#### Changer des composants

Vous pouvez, pour rendre votre PC un peu plus véloce, changer une série de composants pour peu que votre carte mère puisse accueillir des composants de dernière génération. Consultez le manuel de votre carte mère pour connaitre la liste des composants compatibles.

Les composants sur lesquels vous pouvez agir sont le microprocesseur et la mémoire, le cas échéant la carte mère. Cependant, vous ne verrez la différence que si votre disque dur n'est pas saturé.

Trip. Il www.natitisec.du.re

### CONCLUSION

Vous avez maintenant quelques clés, qui peuvent vous permettre de résoudre la plupart des problèmes auxquels est confronté un utilisateur. N'hésitez pas à me faire part de vos remarques permettant d'améliorer ce livre. Je vous proposerai prochainement des vidéos détaillées sur le sujet.

Title : I want in mailing of U. P.

### L'AUTEUR

Ingénieur de formation, et passionné par les sciences, j'ai commencé à m'intéresser à l'informatique en 1984 et depuis je continue. J'écris des articles sur le développement logiciel [\(http://www.kezen.fr\)](http://www.kezen.fr/) et l'utilisation du PC [\(http://www.maitrise-du-pc.com\)](http://www.maitrise-du-pc.com/). En allant droit à l'essentiel, je cherche à désacraliser la technique, et à rendre le lecteur plus efficace face à la machine.

Trip I I was in mailing country